## **How to register players and adding a new players for the season.**

## **How to register a new player (Desktop version)**

Go to the Wholegame System and login to your club portal with your own login details.

Then go to player registration tab and select

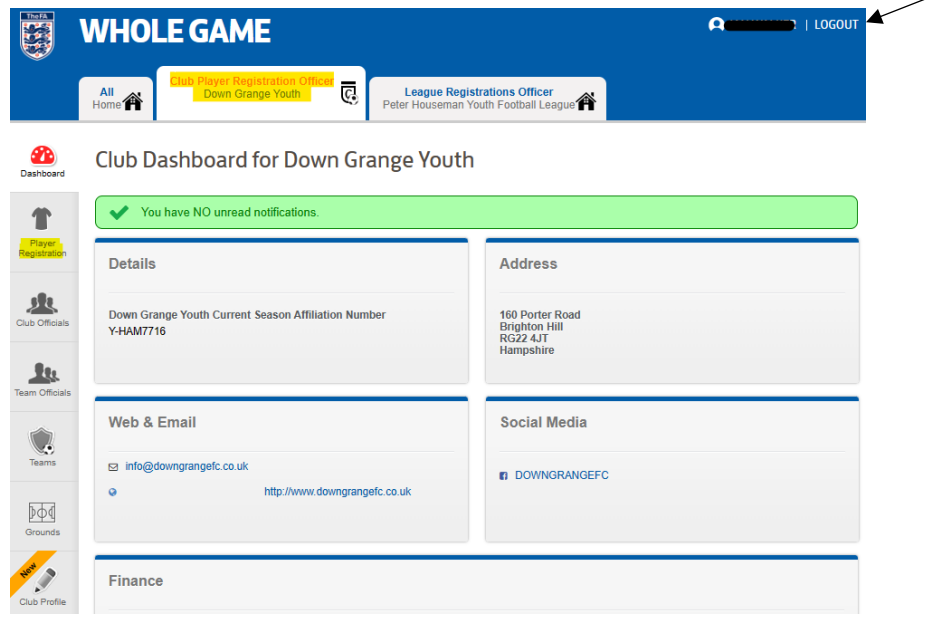

You will be directed to another page of the Wholegame system.

Go to add new player

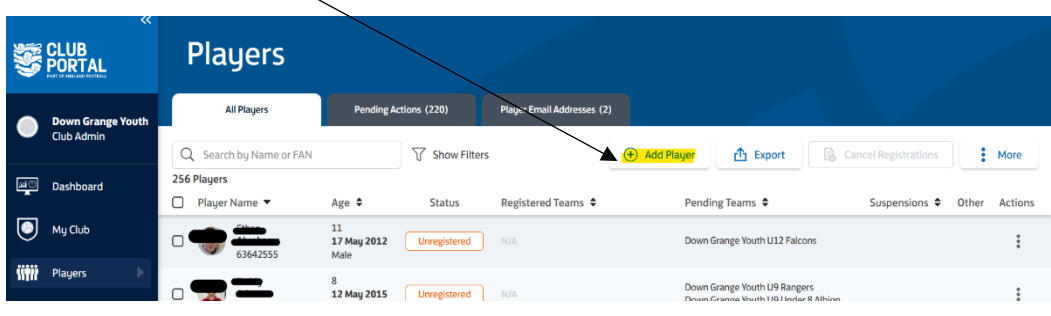

Go to create player - Enter all players details (Ensure you add a photo as this is a requirement of the Leagues)

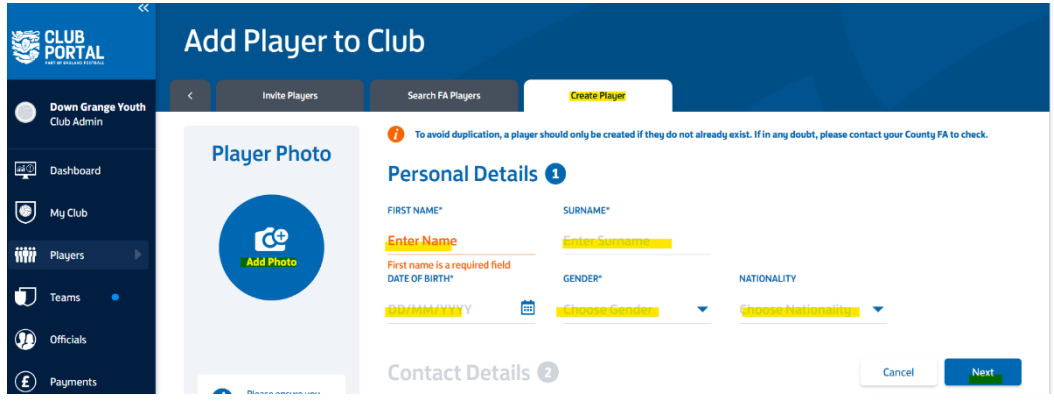

You will now need to add parent or guardian contact details and click on create player

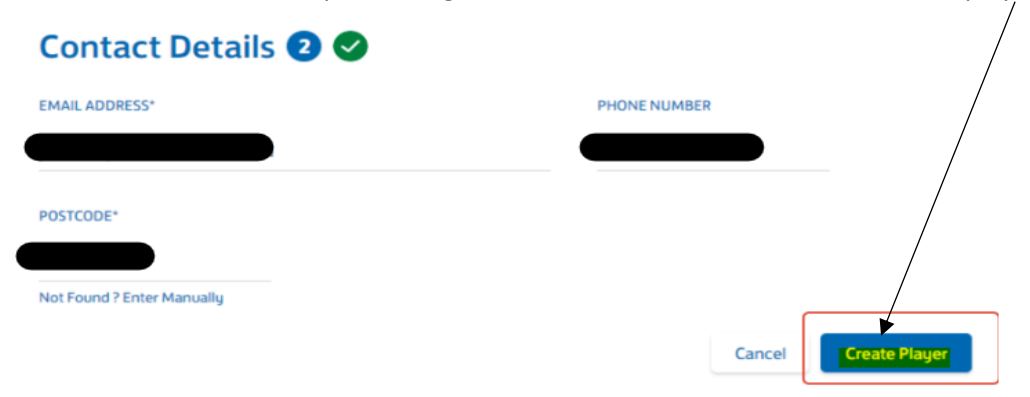

In Pending Actions you will see a list of players who require some action to be fully league registered. In the requirements column, anything with a green tick signifies that the requirement is complete. Click on a requirement without a green to complete it for the individual player.

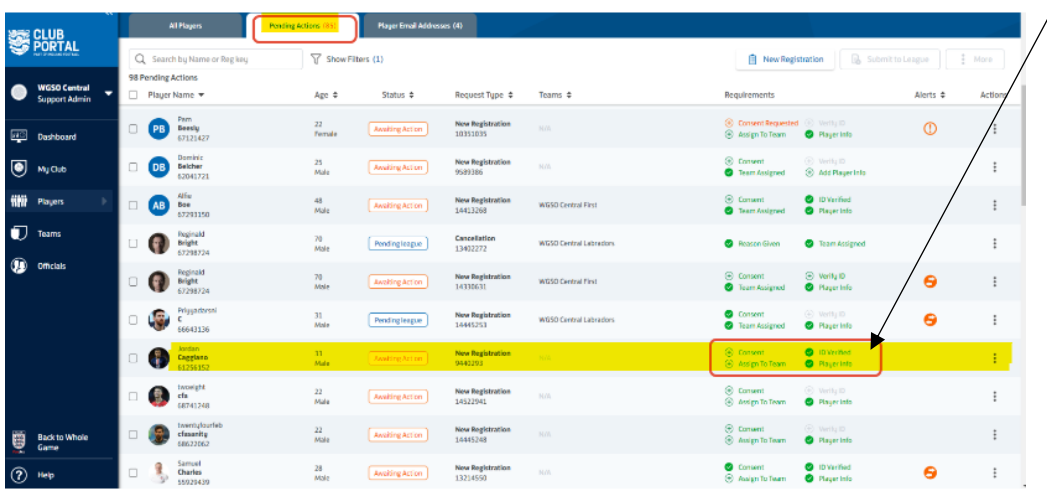

Firstly, you need to provide consent for the player by clicking Provide Consent. You have two options;

- 1. **Offline Consent** This is required annually and means you have a signed form from the player, or parent / carer of a player, to say they give consent to play at the club
- 2. **Online Consent** This sends an email to the player, or parent/carer of a player, to accept or reject. Online Consent lasts 5 years and can be withdrawn by the player when they're not league registered at any time

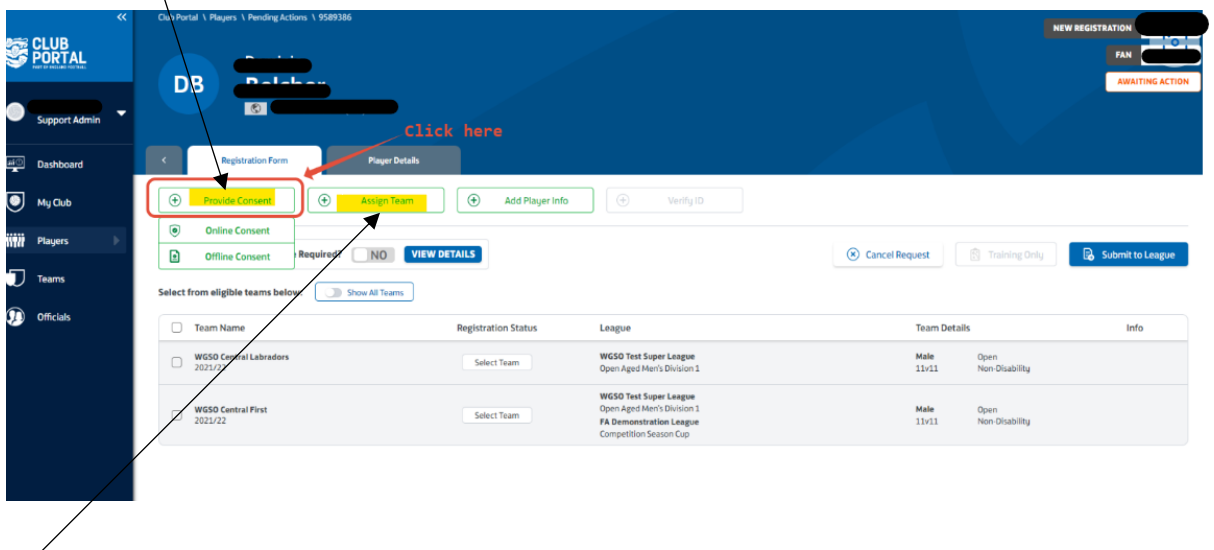

Next is to Assign the player to the appropriate teams. Simply click the teams you wish to assign the player too. Note; Only teams the player is eligible to play for will show in the list.

**U7 – U11 you are able to duel register (register for more than one team in the same age group) players, however from U12 – U18 you can only assign the player to one team.** 

**If any player information is missing, clicking on Player Info will allow you to add any details or a photo should your league require it. Note; If a photo uploaded is not clear head and shoulders, the platform will automatically reject it.**

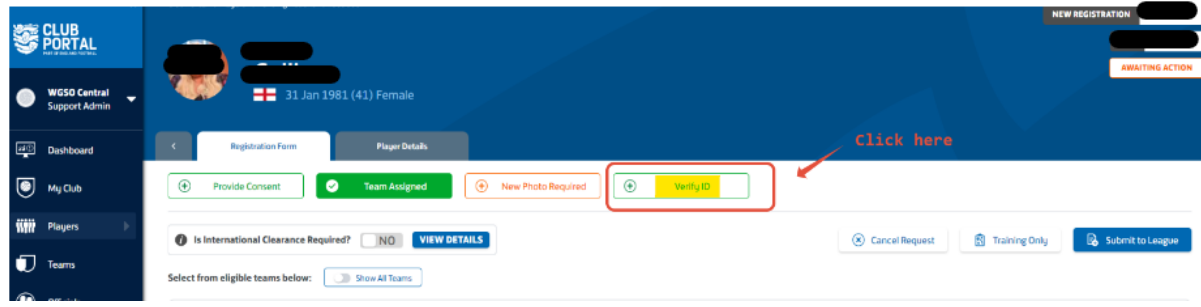

Finally, before submitting to the league, click Verify ID

Your name will prepopulate as the official who performed the check.

You can type in the official who completed the check if it was not you. Select the date the ID was seen and click confirm

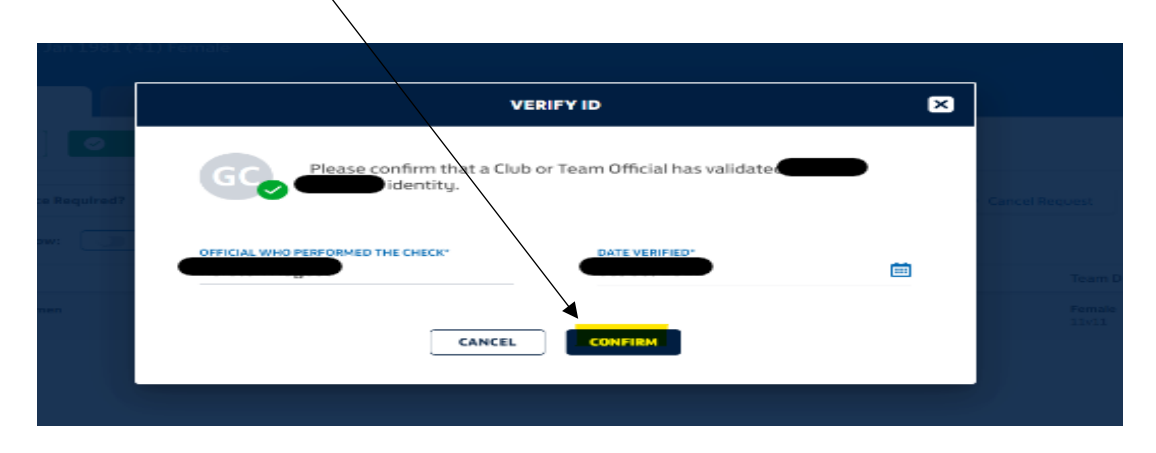

You should see the status of the player change to Ready To Submit once all the details your league require have been completed. Finally click Submit To League

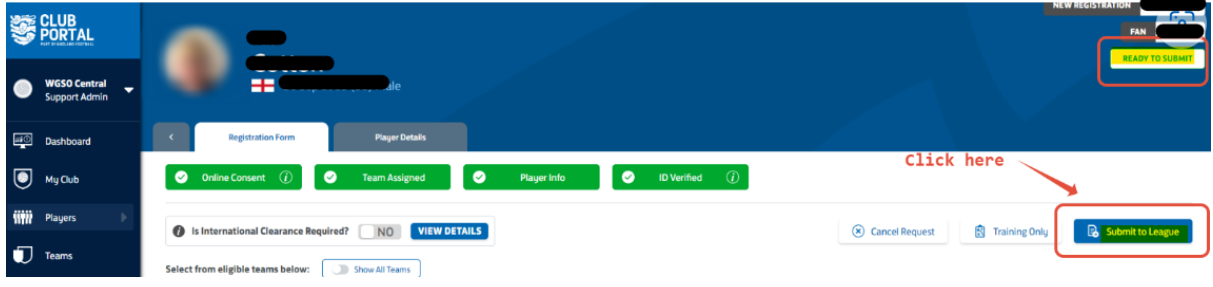

The players status will then show as Pending League

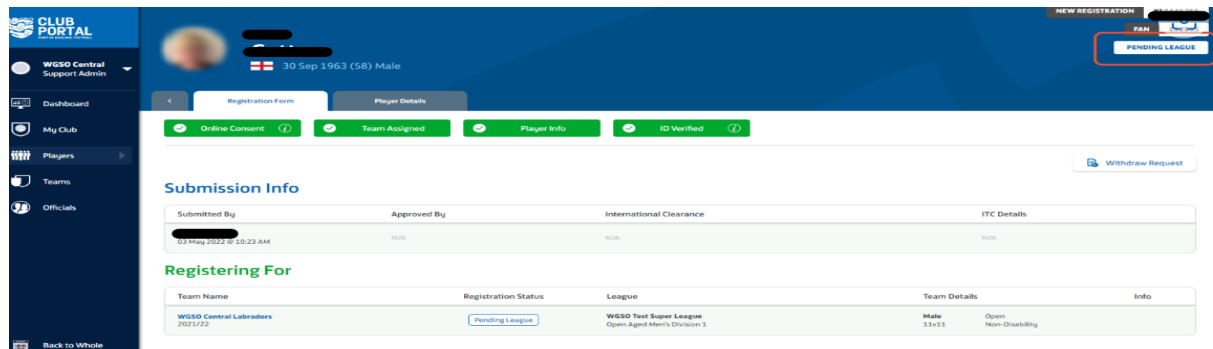

## **Registering an existing player (already on Wholegame)**

Go to the Wholegame System and login to your club portal with your own login details.

Then go to player registration tab and select  $\blacksquare$  | LOGOUT E **WHOLE GAME**  $\alpha$  $\mathbf{A}$ ll<br>Home League Registrations Officer<br>Peter Houseman Youth Football League Dashboard Club Dashboard for Down Grange Youth You have NO unread notifications.  $\pmb{\Upsilon}$ Player<br>egistratio Details Address **SIR**<br>Club Officia 160 Porter Road<br>Brighton Hill<br>RG22 4JT<br>Hampshire Down Grange Youth Current Season Affiliation Number<br>Y-HAM7716  $\frac{\mathbf{e}_1}{\mathbf{e}_2}$ Web & Email **Social Media**  $\begin{array}{c}\n\bullet \\
\bullet \\
\hline\n\text{Terms}\n\end{array}$  $\Box$  info@downgrangefc.co.uk **n** DOWNGRANGEFC http://www.downgrangefc.co.uk  $\underline{b}\underline{d}$ AN OF Finance

You will be directed to another page of the Wholegame system.

Go to add new player

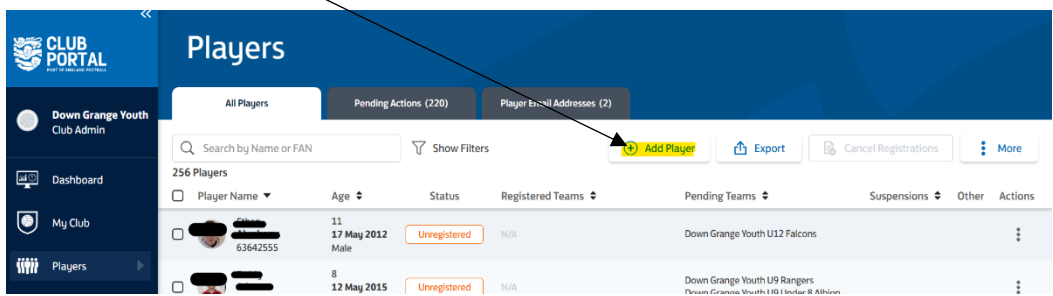

Go to search FA player

You can search by name  $\alpha r$  fan number – Enter the details of the player either option.

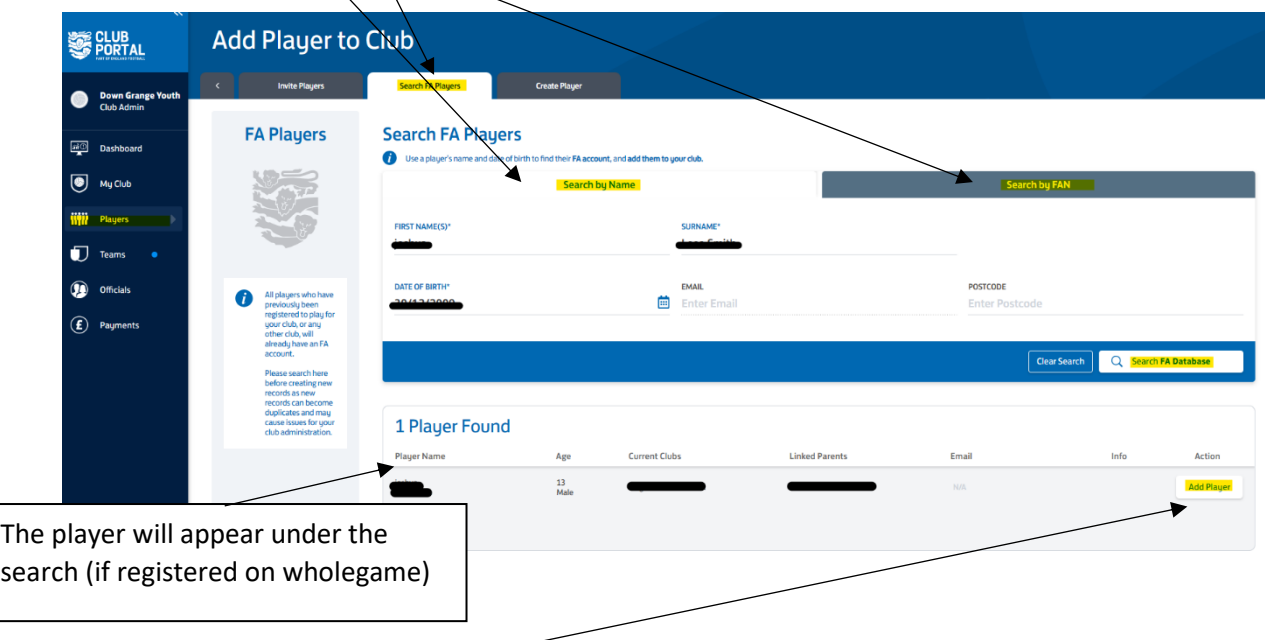

Select add player

In Pending Actions you will see a list of players who require some action to be fully league registered. In the requirements column, anything with a green tick signifies that the requirement is complete. Click on a requirement without a green to complete it for the individual player.

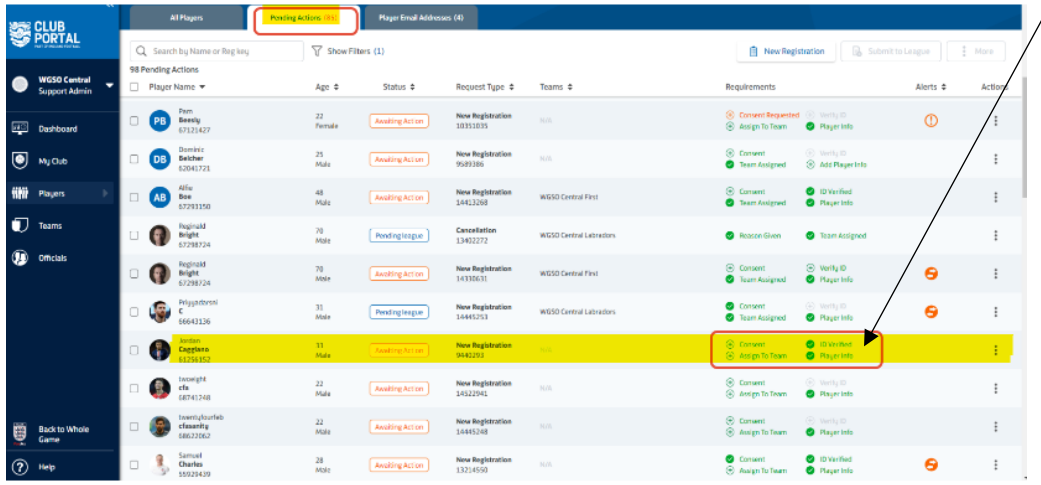

Firstly, you need to provide consent for the player by clicking Provide Consent. You have two options;

- 1. **Offline Consent** This is required annually and means you have a signed form from the player, or parent / carer of a player, to say they give consent to play at the club
- 2. **Online Consent** This sends an email to the player, or parent/carer of a player, to accept or reject. Online Consent lasts 5 years and can be withdrawn by the player when they're not league registered at any time

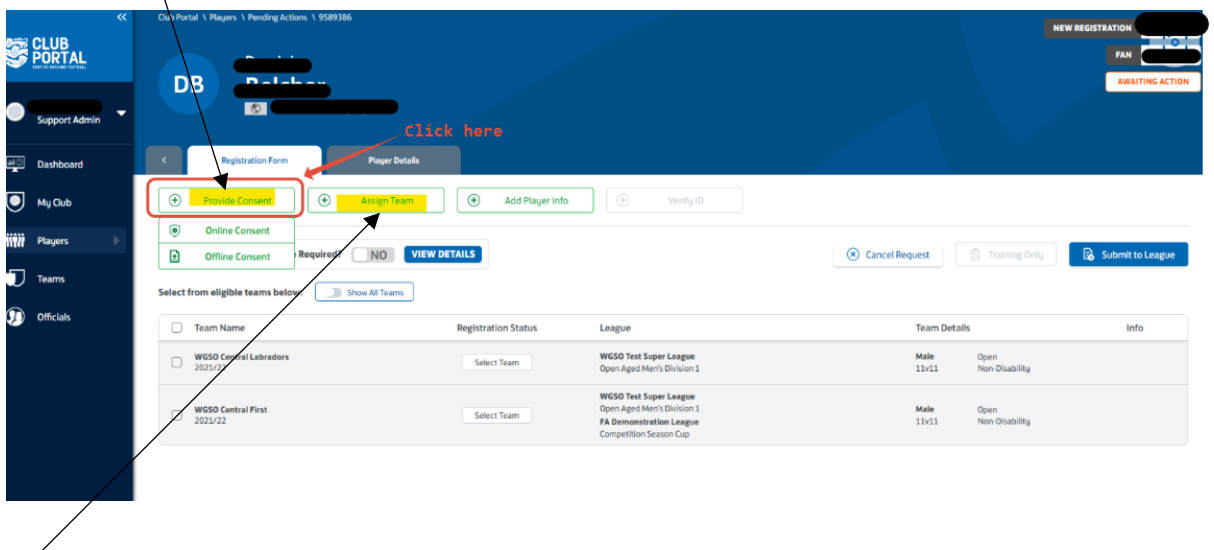

Next is to Assign the player to the appropriate teams. Simply click the teams you wish to assign the player too. Note; Only teams the player is eligible to play for will show in the list.

**U7 – U11 you are able to duel register (register for more than one team in the same age group) players, however from U12 – U18 you can only assign the player to one team.** 

**If any player information is missing, clicking on Player Info will allow you to add any details or a photo should your league require it. Note; If a photo uploaded is not clear head and shoulders, the platform will automatically reject it.**

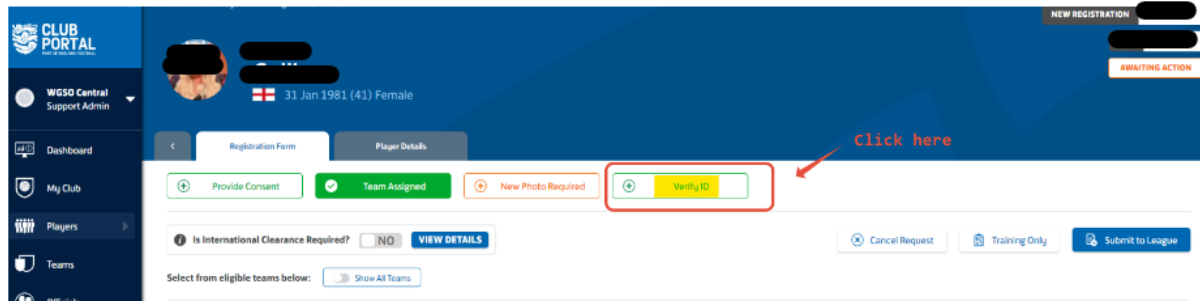

Finally, before submitting to the league, click Verify ID

Your name will prepopulate as the official who performed the check.

You can type in the official who completed the check if it was not you. Select the date the ID was seen and click confirm

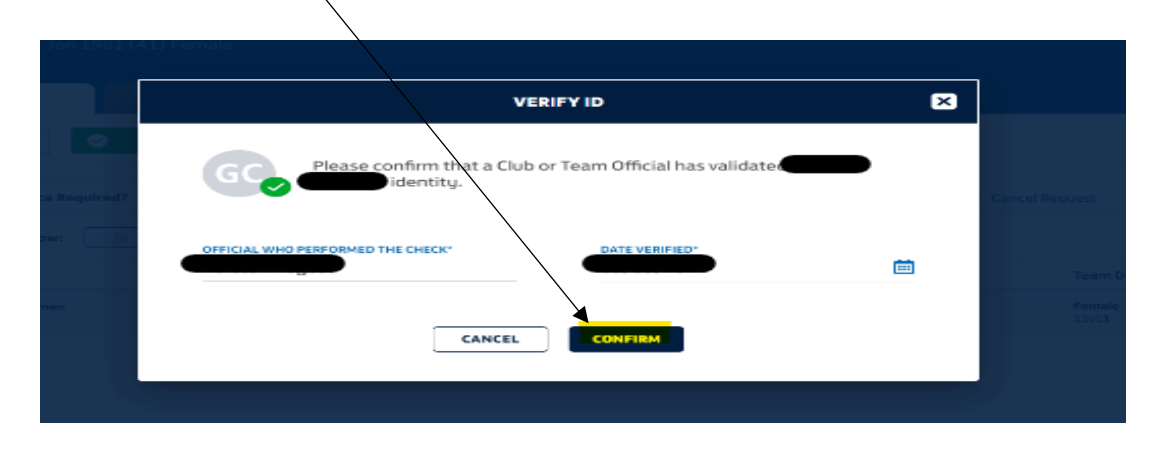

You should see the status of the player change to Ready To Submit once all the details your league require have been completed. Finally click Submit To League

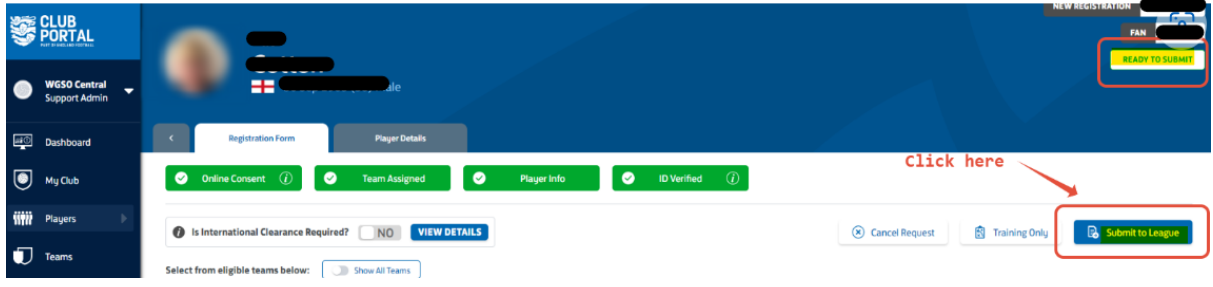

The players status will then show as Pending League

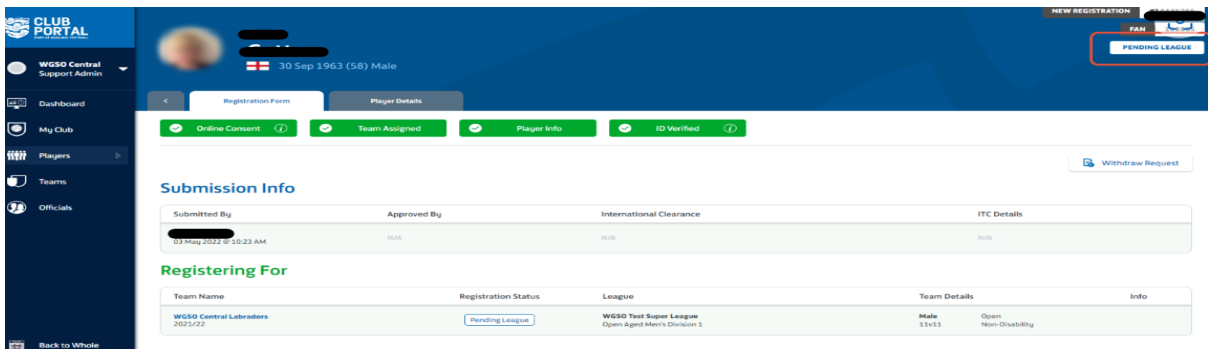

**The user guides above are for desk top only, if you wish to use a mobile devise please go to [https://grassrootstechnology.thefa.com/support/solutions/articles/48001146529-how-to](https://grassrootstechnology.thefa.com/support/solutions/articles/48001146529-how-to-register-a-player)[register-a-player](https://grassrootstechnology.thefa.com/support/solutions/articles/48001146529-how-to-register-a-player) for further support and userguides.**